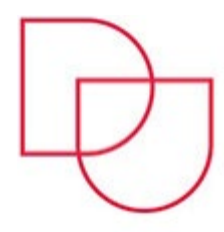

**Centar za informatičku potporu** / *Computers Support Center* **Sveučilište u Dubrovniku** / *University of Dubrovnik*

**a:** Ćira Carića 4 | 20000 Dubrovnik **e:** cip[@unidu.hr](mailto:cip@unidu.hr) | **w:** cip.unidu.hr | www.unidu.hr

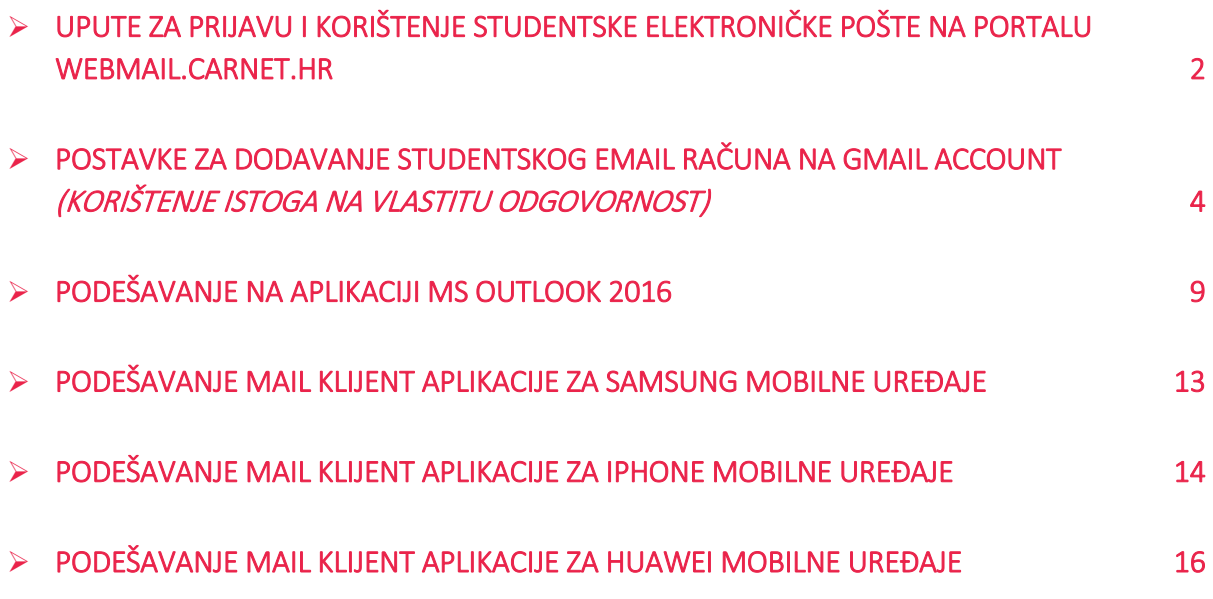

## <span id="page-1-0"></span>Upute za prijavu i korištenje studentske elektroničke pošte na portalu webmail.carnet.hr

**Studenski e-mail ima oblik:** [ime.prezime@stud.unidu.hr](mailto:ime.prezime@stud.unidu.hr)

**UPOZORENJE**: **Vaše AAI korisničko ime/oznaka oblika** *[iprezime@unidu.hr](mailto:iprezime@unidu.hr)* **NIJE vaša e-mail adresa. Isto služi samo za prijavu na CARNet Webmail.**

Prijava u CARNet Webmail započinje odlaskom na poveznicu: [https://webmail.carnet.hr](https://webmail.carnet.hr/) ili na <https://www.unidu.hr/#studenti> (odabrati CARNet webmail).

**Prvu prijavu iz dva koraka potrebno napraviti na stolnom računalu, ne preko mobitela.**

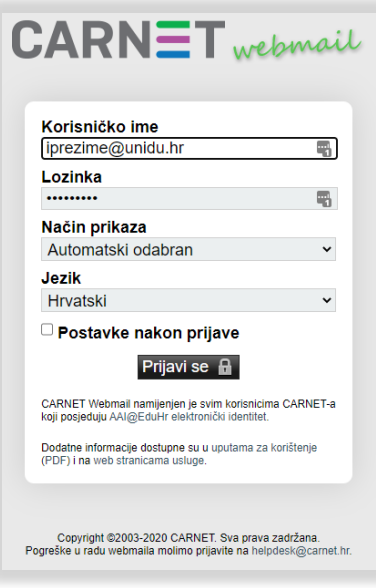

1.**Korak**

Na stranici koja se otvori potrebno je u polja unijeti AAI@EduHr korisničko ime/oznaku (oblika: [iprezime@unidu.hr\)](mailto:iprezime@unidu.hr) i lozinku, te označiti kućicu "Postavke nakon prijave" te kliknuti "Prijavi se".

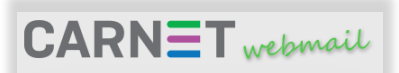

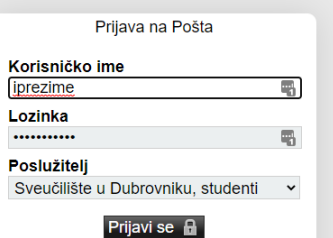

Molim unesite korisničko ime i lozinku koje u klijentu<br>elektroničke pošte (Outlook, Thunderbird) koristite za pristup<br>odabranom poslužitelju elektroničke pošte na Vašoj ustanovi.<br>Ovisno o postavkama poslužitelja to može bi

Lo**zinka** za prijavu na poslužitelj elektroničke pošte ne mora<br>biti jednaka onoj AAI@EduHr elektroničkog identiteta. Ako<br>prijava na poslužitelj ne prolazi obratite se administratoru na<br>Vašoj ustanovi.

Nakon prijave na poslužitelj elektroničke pošte u rubrici<br>*Postavke → izmjeni postavke za: Pošta* možete podesite<br>svoje osobne podatke (ime i prezime, adresu eletroničke<br>pošte), te ostale postavke za ugodniji rad s webmai

Copyright @2003-2020 CARNET. Sva prava zadržana.<br>Pogreške u radu webmaila molimo prijavite na helpdesk@carnet.hr.

#### 2. **Korak**

Na stranici koja se otvori potrebno je unijeti korisničko ime/oznaku **BEZ** @unidu.hr (oblika iprezime), lozinku, te iz padajućeg izbornika odabrati "Sveučilište u Dubrovniku, studenti", zatim kliknuti na "Prijavi se".

**Nakon što korisnik prođe proces prijave, pri slijedećoj prijavi potrebno je unijeti samo AAI@EduHR korisničko ime ([iprezime@unidu.hr\)](mailto:iprezime@unidu.hr) i lozinku.**

Osim portala webmail.carnet.hr elektroničku poštu možete pregledavati pomoću nekih od aplikacija instaliranih na računalu ili mobitelu kao što su Microsoft Outlook, Mozilla Thunderbird i sl…

**Konfiguracija na različitim aplikacijama je individualna te u nastavku možete pronaći detalje koji bi vam mogli pomoći za podešavanje studenskog maila.**

Postavke potrebne za prijavu u neku od aplikacija:

- **Vaš e-mail:** [ime.prezime@stud.unidu.hr](mailto:ime.prezime@stud.unidu.hr)
- **POP3:** stud.unidu.hr
- Port: **110 (bez certifikata)** |995 SSL/TLS accept all certificates
- **IMAP:** stud.unidu.hr
- Port: **143 (bez certifikata)** | 993 SSL/TLS accept all certificates
- **SMTP:** stud.unidu.hr
	- Port: 25 (bez certifikata) | 587 STARTTLS accept all certificates
- **username:** identifikator korisnika na ustanovi (npr.: iprezime)

#### **UPOZORENJE**:

Neki ISPovi su zabranili port 25 za SMTP pa je potrebno koristiti 587. U slučaju većeg broja upisivanja pogrešnih podataka mail server može vašu javnu IP adresu privremeno staviti na black listu.

**Postoji mogućnost da neke zastarjele aplikacije za pregledavanje elektroničke pošte ne mogu podržati SSL i/ili ne znaju komunicirati s certifikatom pa stoga pokušajte s portom koji ne zahtjeva SSL.**

## <span id="page-3-0"></span>Postavke za dodavanje studentskog email računa na Gmail account (korištenje istoga na vlastitu odgovornost)

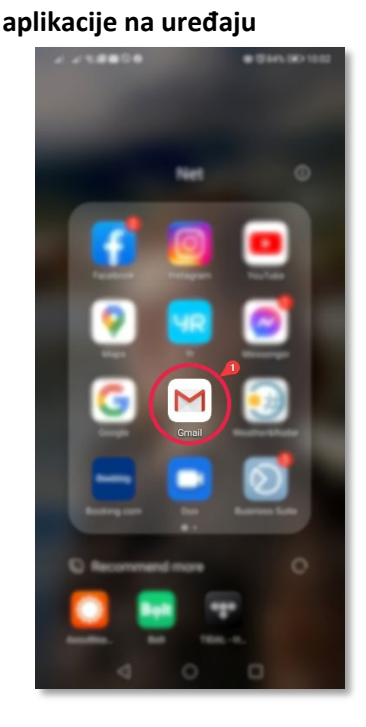

**KORAK 1: odabir Gmail** 

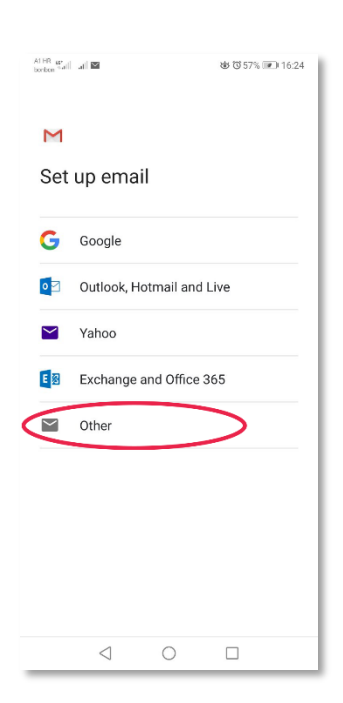

**KORAK 2: dodavanje novog email računa u aplikaciju**

#### $\mathbf{0} \otimes \mathbf{B} \oplus \mathcal{P} \models \bot$ **※** <br />
6<br />
6<br />
6<br />
6<br />
6<br />
6<br />
6<br />
6<br />
6<br />
6<br />
6<br />
6<br />
6<br />
6<br />
6<br />
6<br />
6<br />
6<br />
6<br />
6<br />
6<br />
6<br /><br /><br /><<<<<<<<<<<<<<<<<<<<<<  $\equiv$  Search in emails **IM** PRIMARY **kilikom na korisničko** 4-year-freeholder or Below So.,  $\sim$ # 323, Flexit Respirituation from DV/. to et  $\frac{1}{2\pi}$  $-100$ an Meatl on latitude.  $b$  Are ... , Zelles, ma  $\pm$ 25.048 ala On Sun, 25 Oct 2020, 15:36 Zul., 172 2010/025 121. **Comme Rig** on Below Str.  $\mathcal{O}$  $\mathcal{L}$  can  $\Box$  $\overline{\mathsf{Mail}}$  $M$ eet  $\lhd$  $\Box$  $\bigcirc$

#### **KORAK 4: odaberite Other KORAK 5: upišite svoju email adresu i nakon toga odaberite MANUAL SETUP**

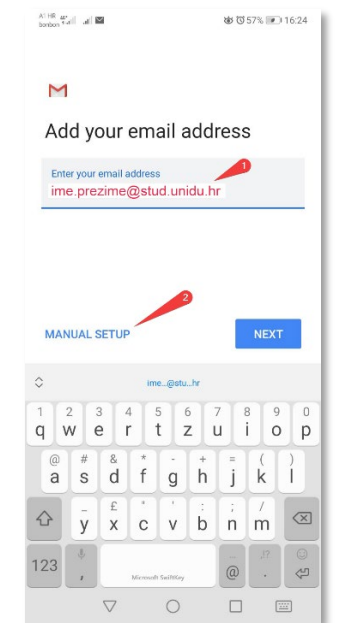

#### **KORAK 3: Add another account / dodaj novi račun**

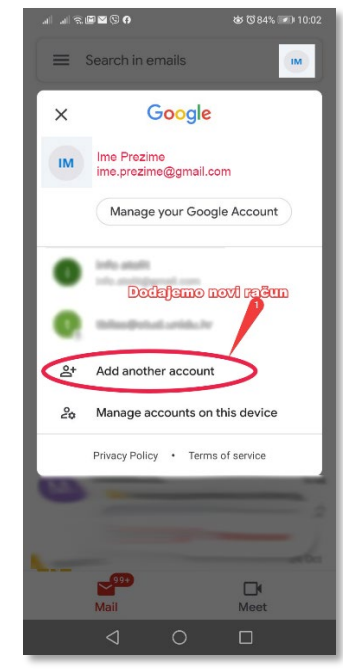

#### **KORAK 6: za vrstu računa odaberite IMAP**

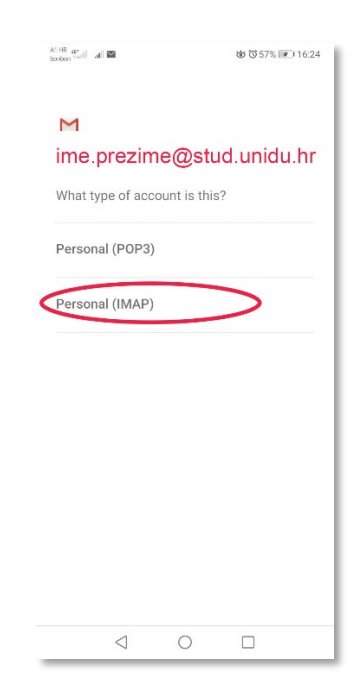

**KORAK 7: unesite email i password** AT HR  $\omega_{\text{eff}}$   $||$   $||$   $||$   $||$   $||$   $||$   $||$ **岁び57%** 216:25  $\overline{\mathsf{M}}$ ime.prezime@stud.unidu.hr Password<br>\*\*\*\*\*\*\*\*\*\*\*  $\circ$  $\triangleleft$  $\circ$  $\Box$ 

#### **KORAK 8: za incoming mail server upišite stud.unidu.hr** AT HR  $w_{\text{rad}}$  and  $\mathbb{R}$ <br />  $\bullet$  <br />  $\bullet$  <br />  $\bullet$  <br />  $\bullet$  <br />  $\bullet$  <br />  $\bullet$  <br />  $\bullet$  <br />  $\bullet$  <br />  $\bullet$  <br />  $\bullet$  <br />  $\bullet$  <br />  $\bullet$  <br /> $\bullet$  <br /> $\bullet$  <br /> $\bullet$  <br /> $\bullet$  <br /> $\bullet$  <br /> $\bullet$  <br /> $\bullet$ M Incoming server settings Username iprezime Password  $\odot$ \*\*\*\*\*\*\*\*\*\*\*\*  $\times$ Server stud.unidu.hr

# $\triangleleft$  $\bigcirc$  $\Box$

#### **KORAK 10: pojaviti će vam se greška, ovdje kliknite EDIT SETTINGS**

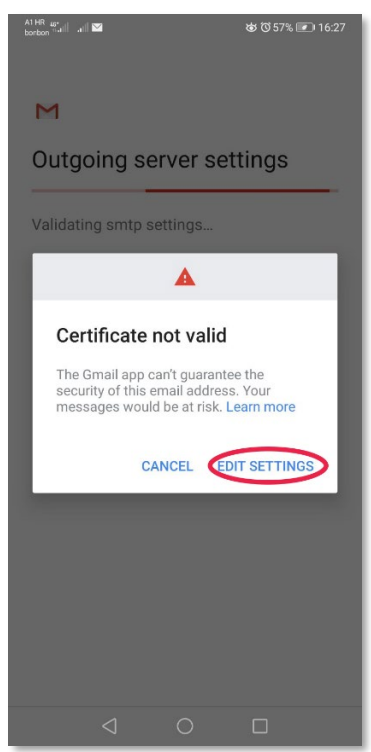

#### **KORAK 11: certifikat odaberite STARTTLS**

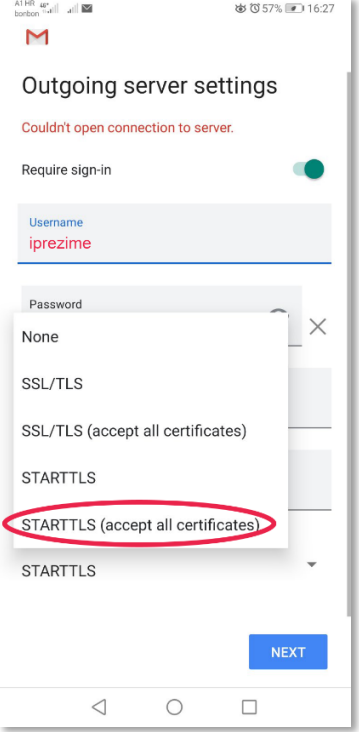

#### **KORAK 9: za outgoing mail server upišite stud.unidu.hr**

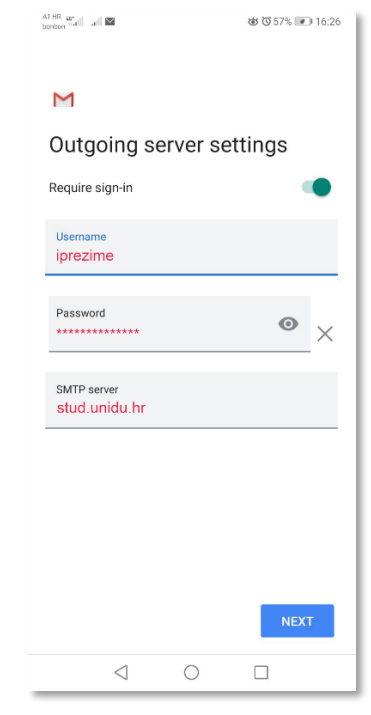

#### **KORAK 12: postavke outgoing servera moraju ovako izgledati**

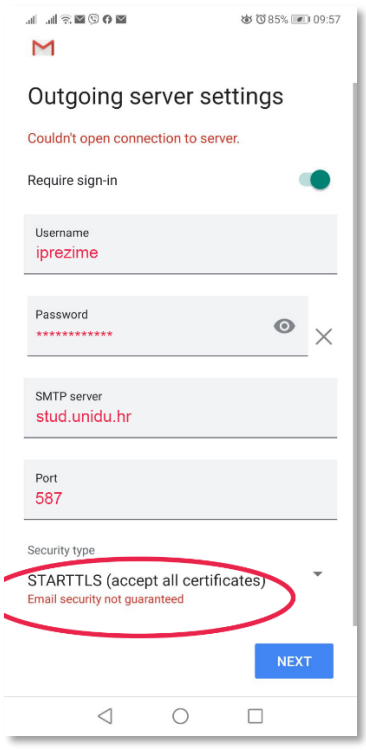

#### **KORAK 13: uspješno ste postavili studentski email**

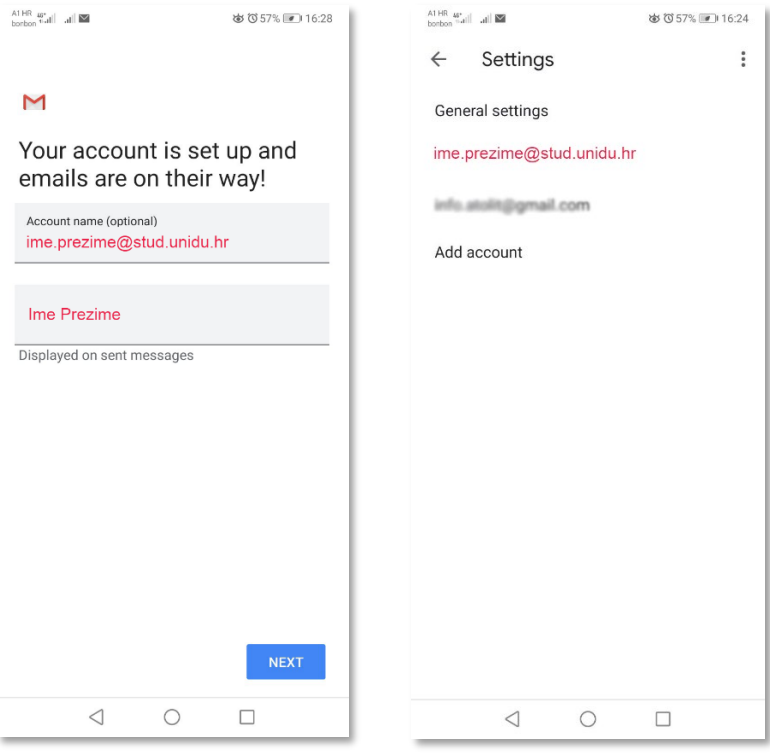

## **Podešavanje na aplikaciji Thunderbird**

**KORAK 1:**

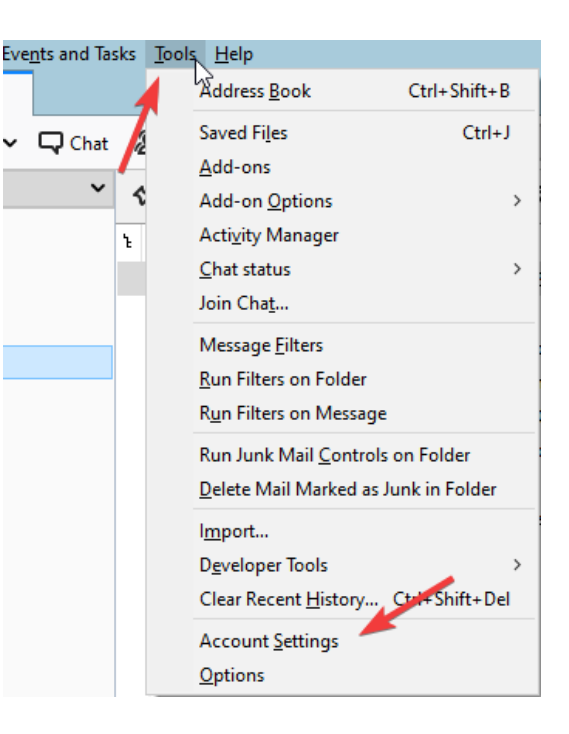

#### **KORAK 2:**

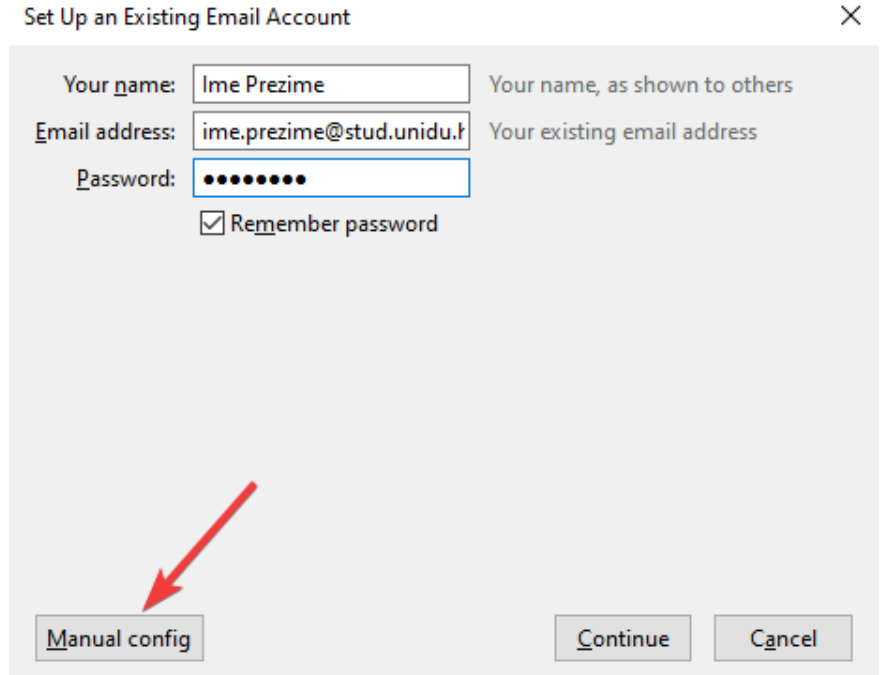

 $\times$ 

#### **KORAK 3:**

Set Up an Existing Email Account

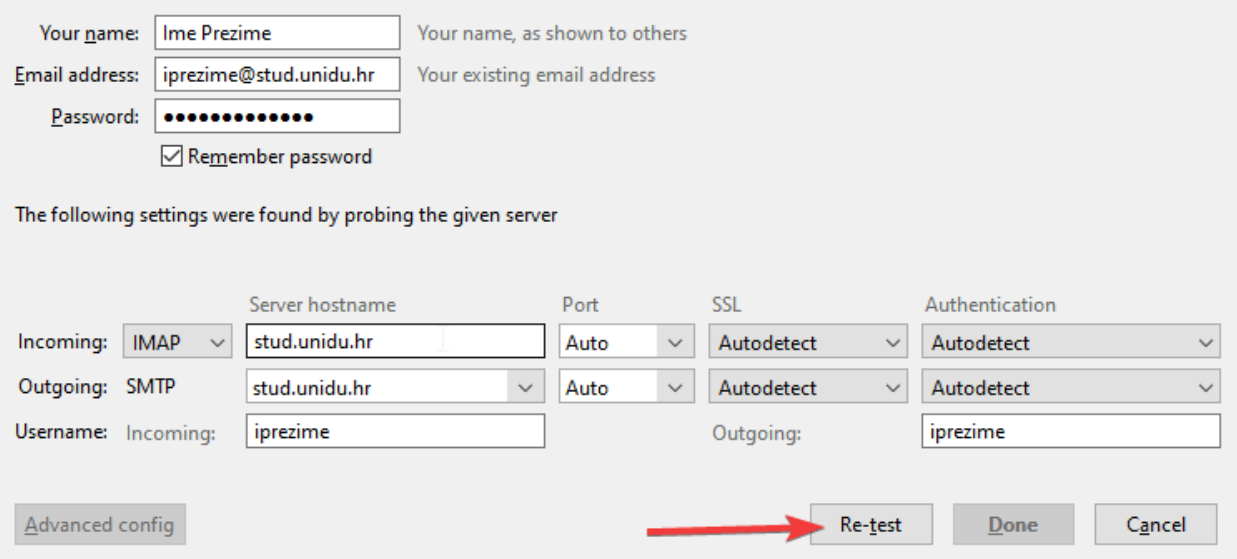

#### **KORAK 4:**

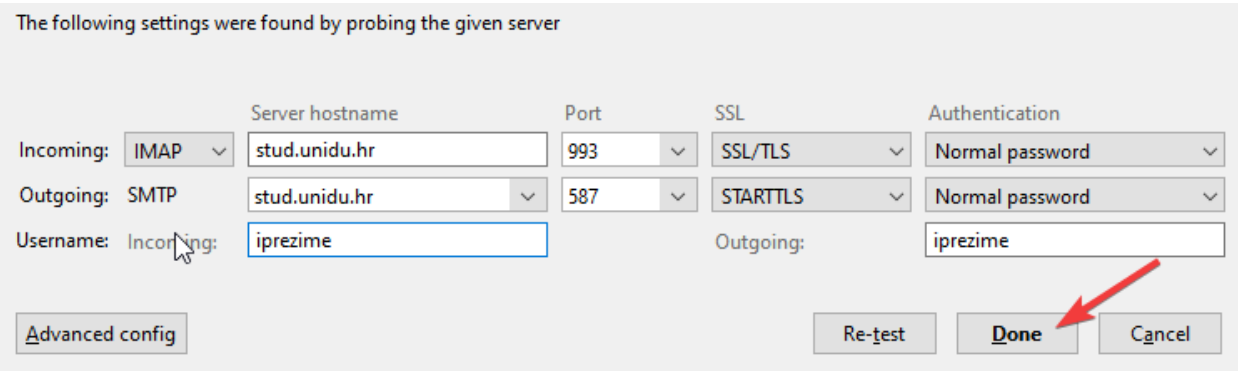

 $\times$ 

## Podešavanje na aplikaciji MS Outlook 2016

#### <span id="page-8-0"></span>**KORAK 1:**

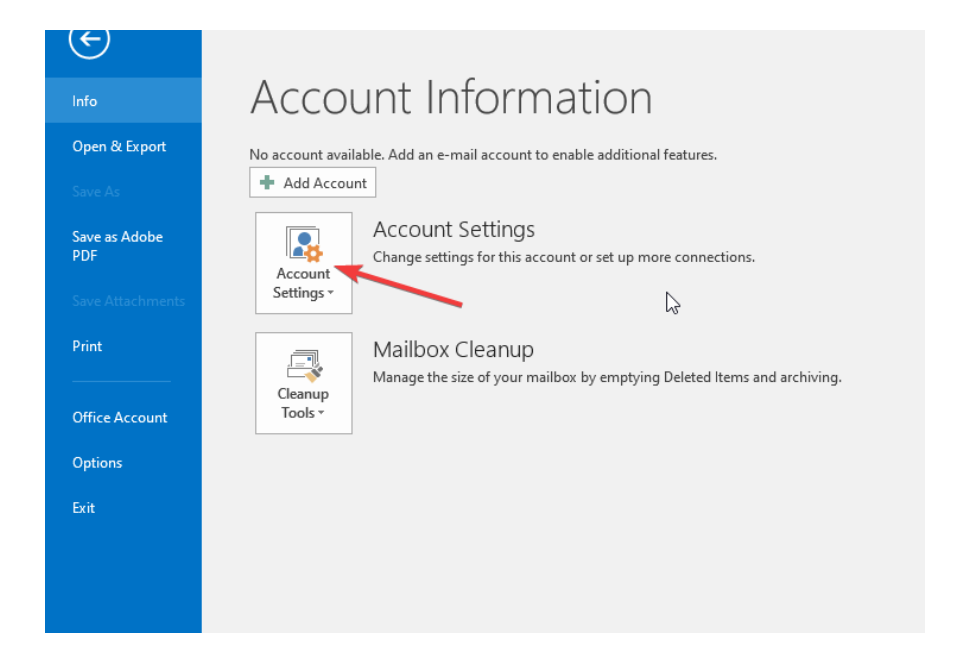

#### **KORAK 2:**

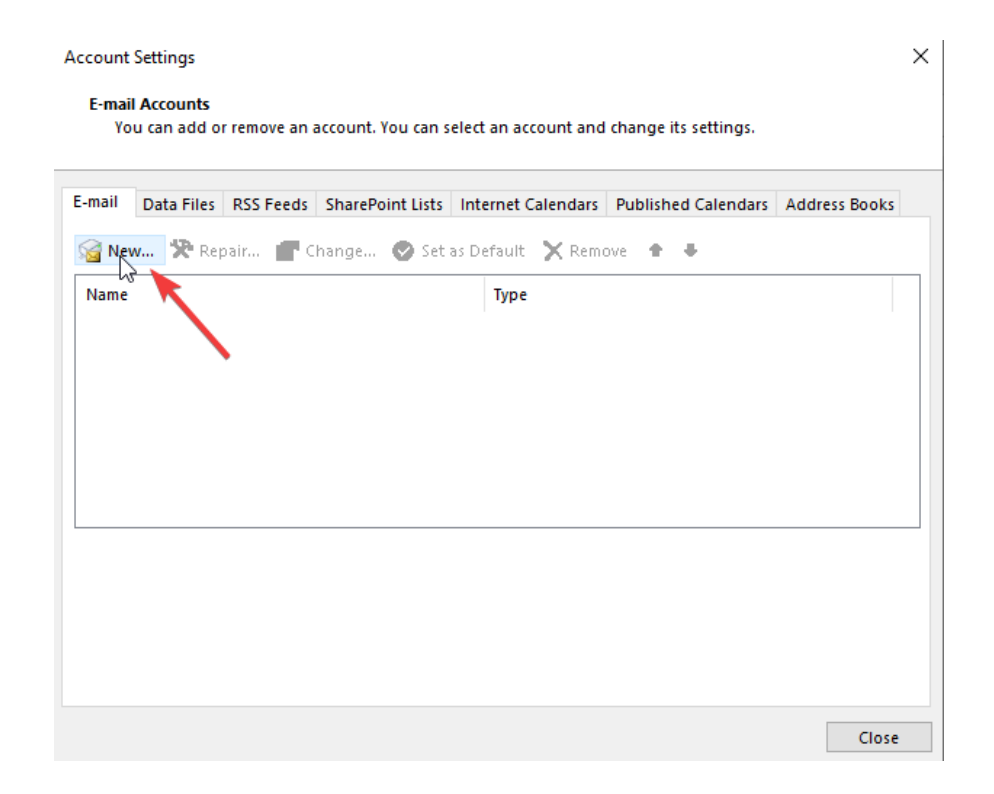

#### **KORAK 3:**

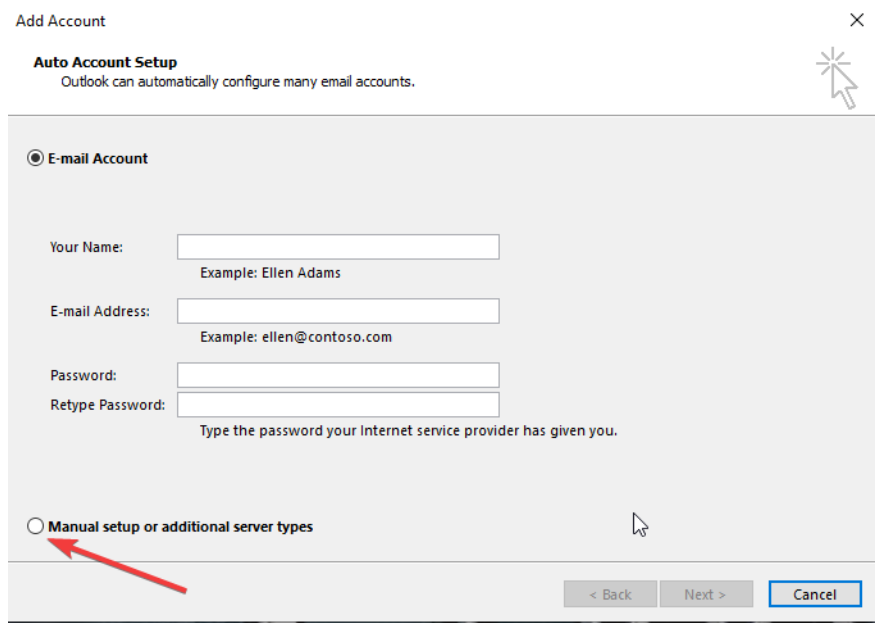

#### **KORAK 4:**

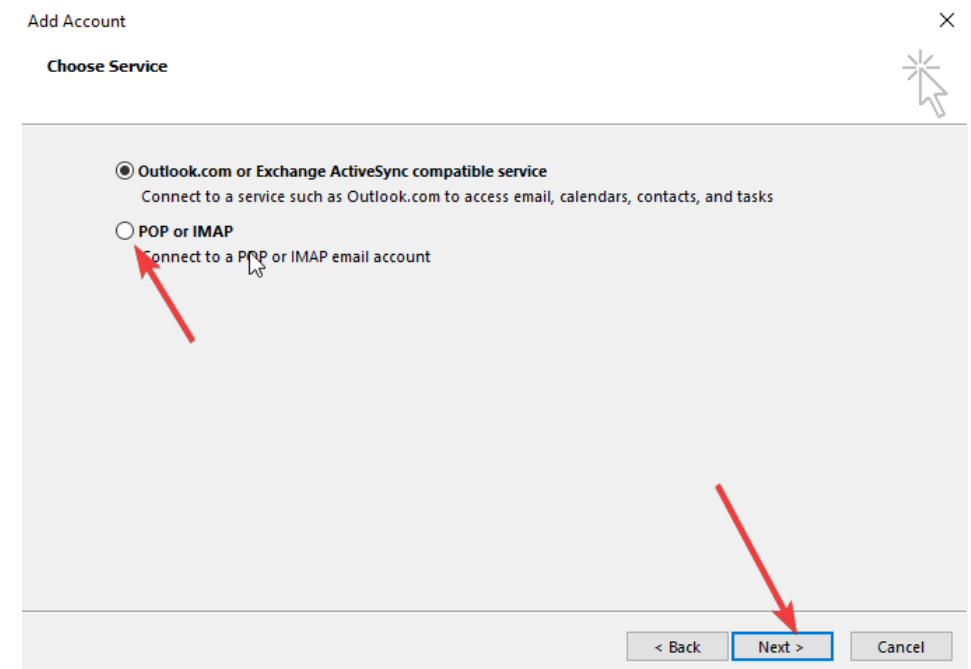

#### **KORAK 5:**

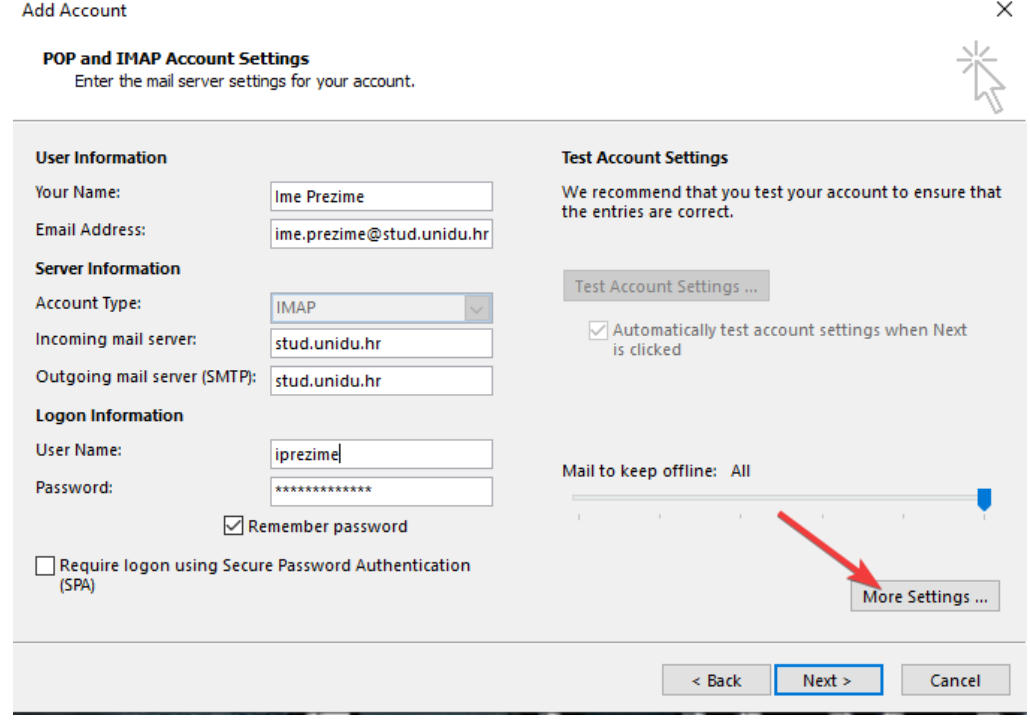

#### **KORAK 6:**

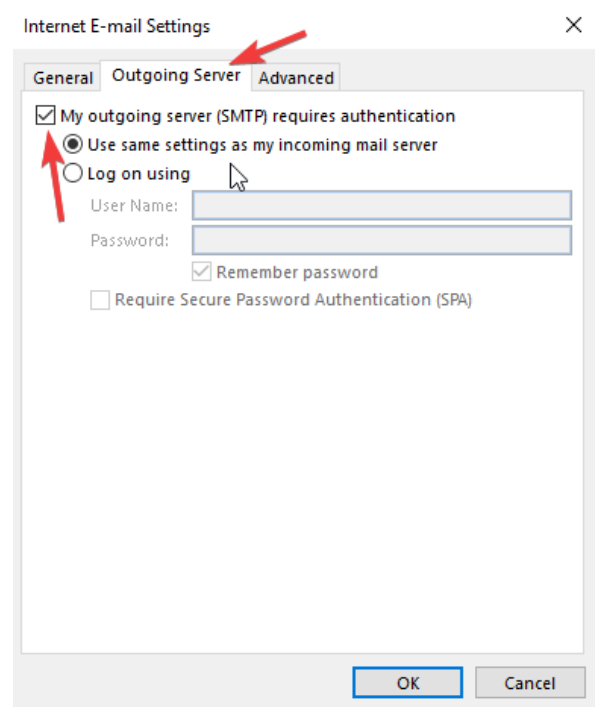

#### **KORAK 7:**

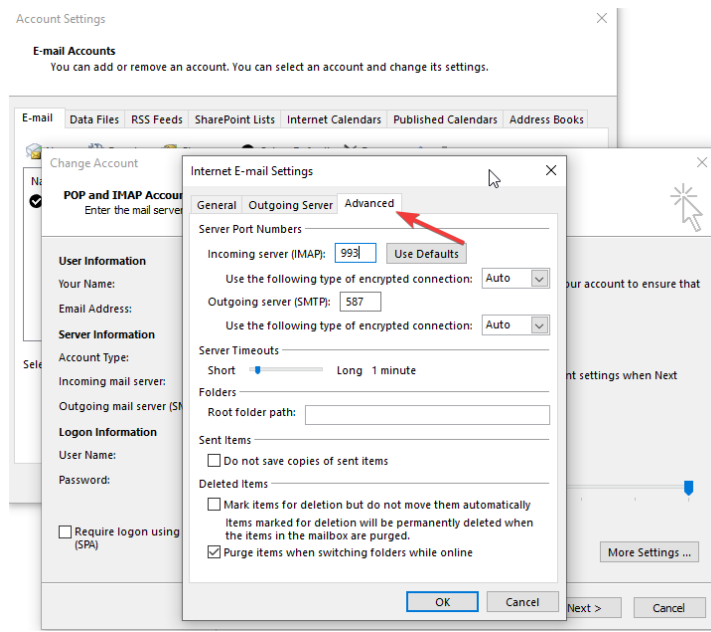

#### **KORAK 8:**

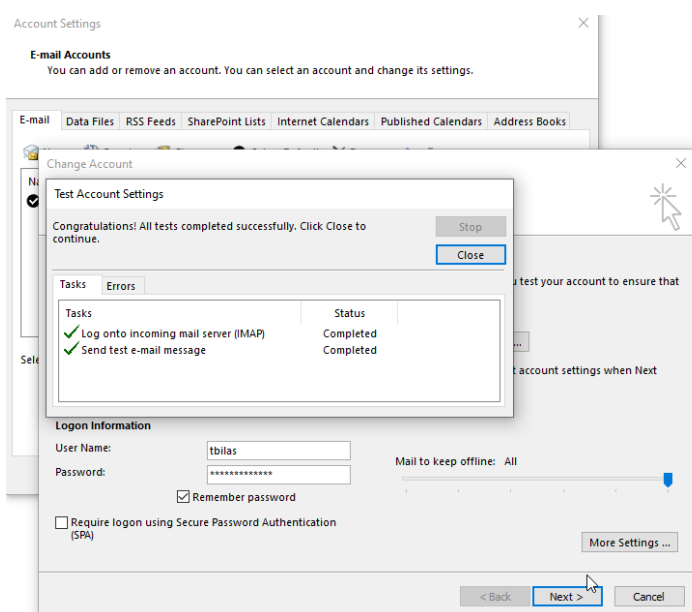

**Napomena: Ukoliko vam ne prolaze SSL/TLS postavke za incoming (993) i outgoing (587) portove, molimo da probate izmijeniti SSL na None, a za portove koristite; incoming (143); outgoing (25)**

## Podešavanje mail klijent aplikacije za SAMSUNG mobilne uređaje

<span id="page-12-0"></span>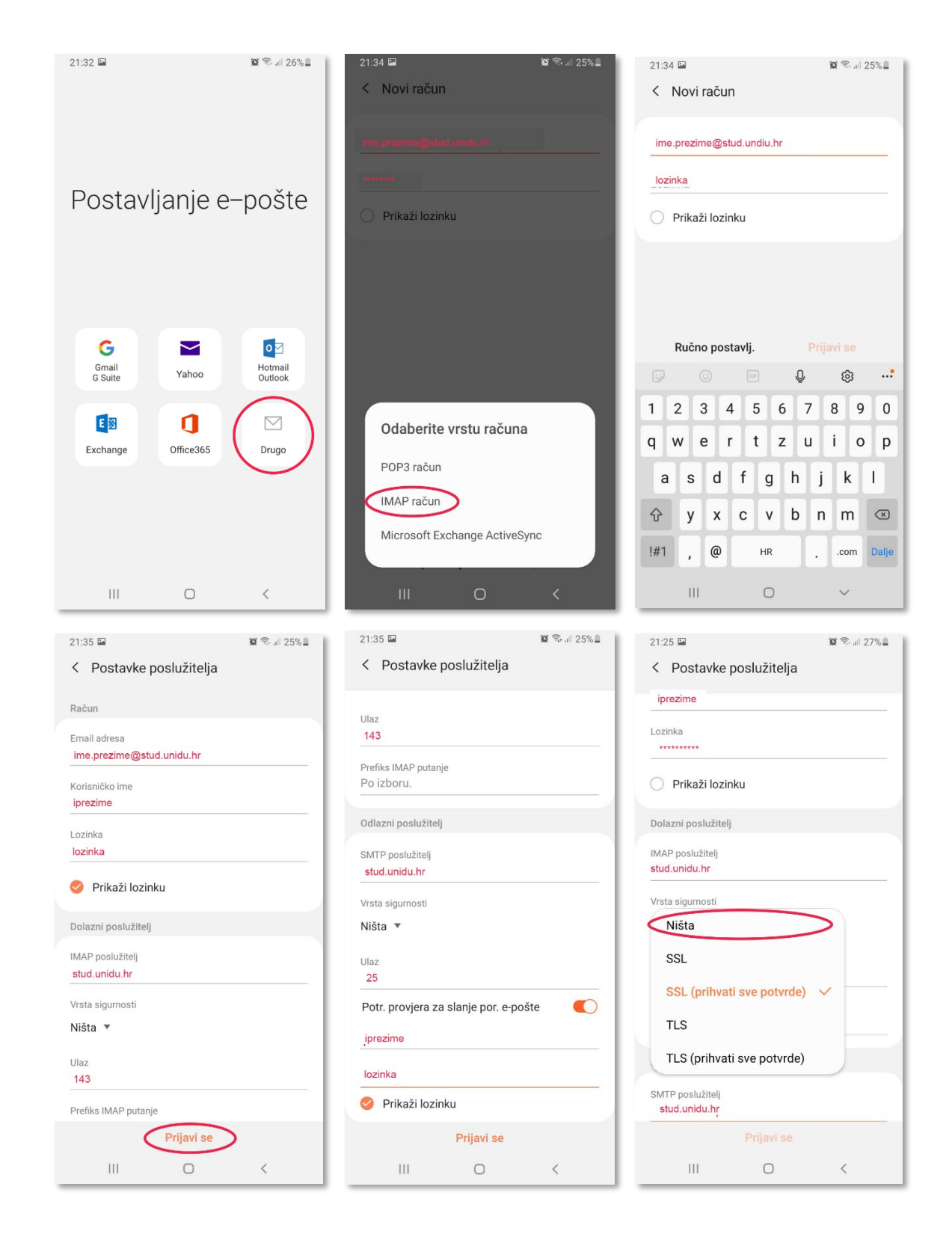

# <span id="page-13-0"></span>Podešavanje mail klijent aplikacije za iPHONE mobilne uređaje

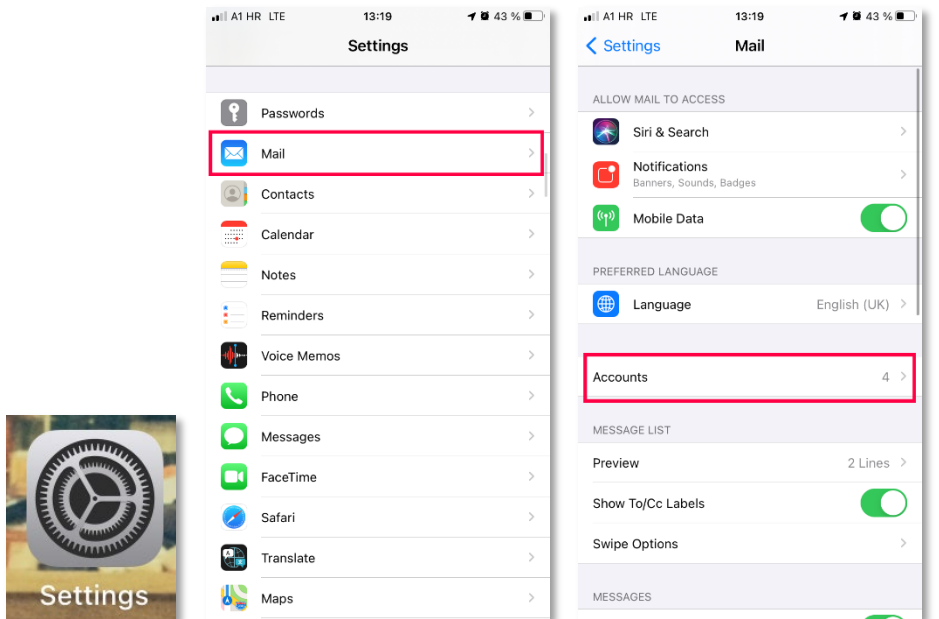

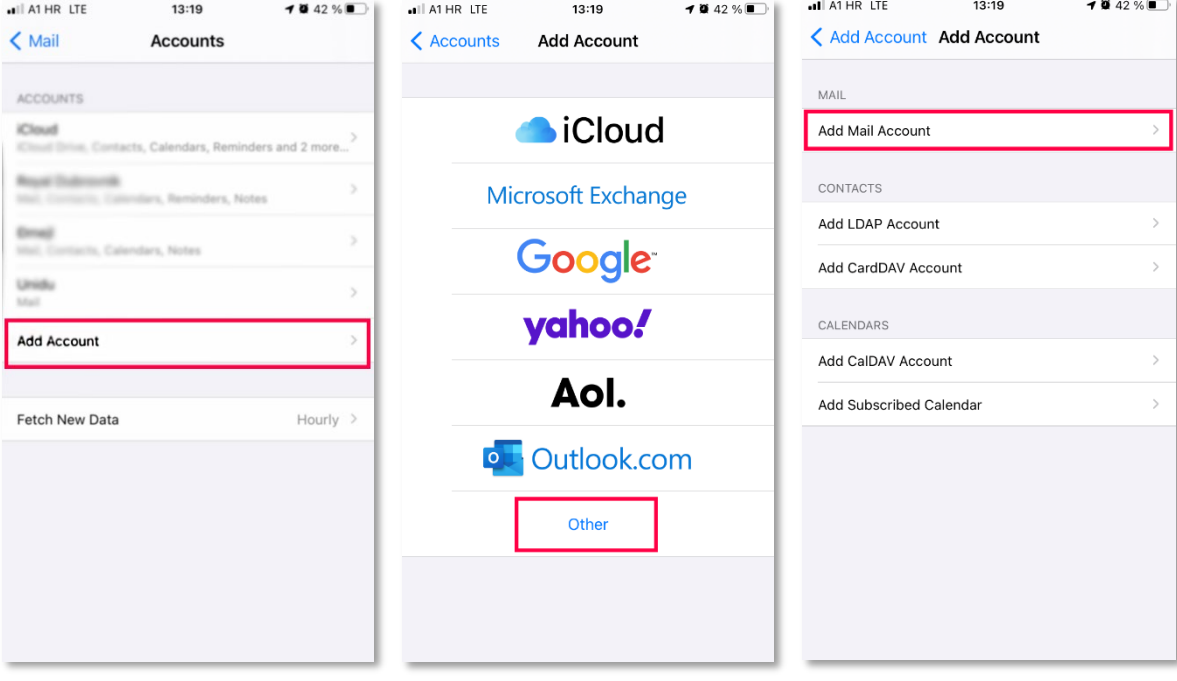

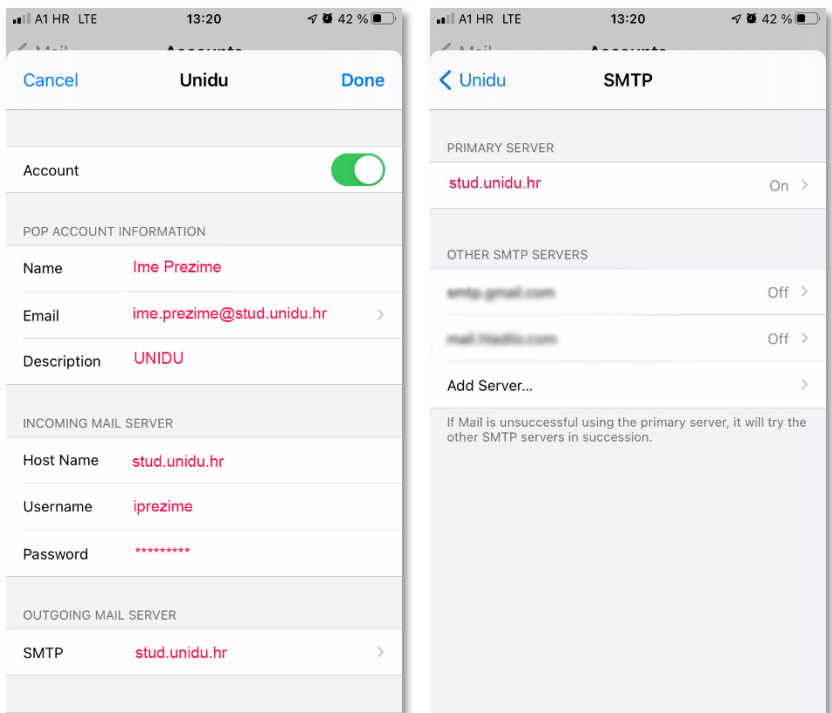

# <span id="page-15-0"></span>Podešavanje mail klijent aplikacije za Huawei mobilne uređaje

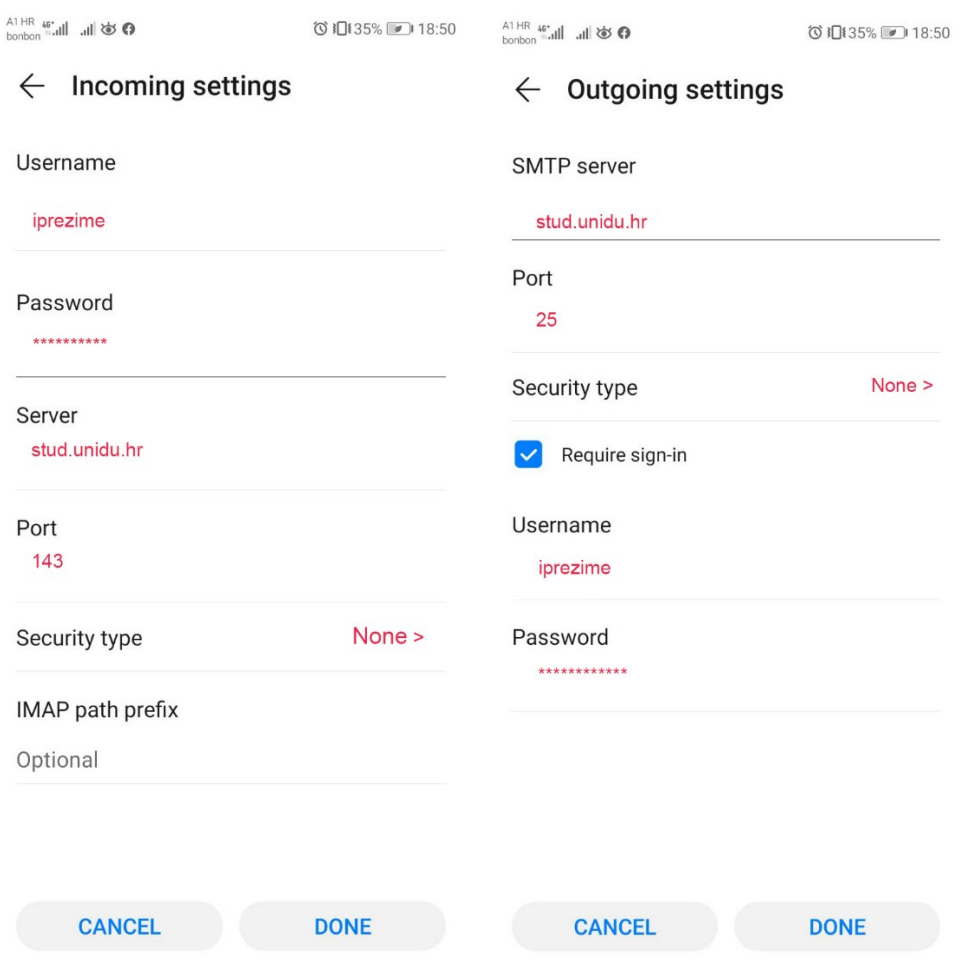

 $\begin{picture}(160,20) \put(0,0){\line(1,0){10}} \put(15,0){\line(1,0){10}} \put(15,0){\line(1,0){10}} \put(15,0){\line(1,0){10}} \put(15,0){\line(1,0){10}} \put(15,0){\line(1,0){10}} \put(15,0){\line(1,0){10}} \put(15,0){\line(1,0){10}} \put(15,0){\line(1,0){10}} \put(15,0){\line(1,0){10}} \put(15,0){\line(1,0){10}} \put(15,0){\line($ 

 $\begin{array}{ccccccccc} \multicolumn{1}{c|}{\text{I}} & \multicolumn{1}{c|}{\text{I}} & \multicolumn{1}{c|}{\text{I}} & \multicolumn{1}{c|}{\text{I}} & \multicolumn{1}{c|}{\text{I}} & \multicolumn{1}{c|}{\text{I}} & \multicolumn{1}{c|}{\text{I}} & \multicolumn{1}{c|}{\text{I}} & \multicolumn{1}{c|}{\text{I}} & \multicolumn{1}{c|}{\text{I}} & \multicolumn{1}{c|}{\text{I}} & \multicolumn{1}{c|}{\text{I}} & \multicolumn{1}{c|}{\text{I}} & \multic$